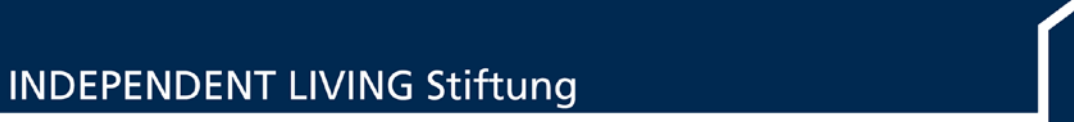

## **MEMO: Verknüpfung auf dem Desktop erstellen**

1. Machen Sie einen Rechtsklick auf Ihren Desktop. Gehen Sie auf den "Neu" und klicken Sie dann im erscheinenden Menü auf "Verknüpfung".

**-----------------------------------------------------------------**

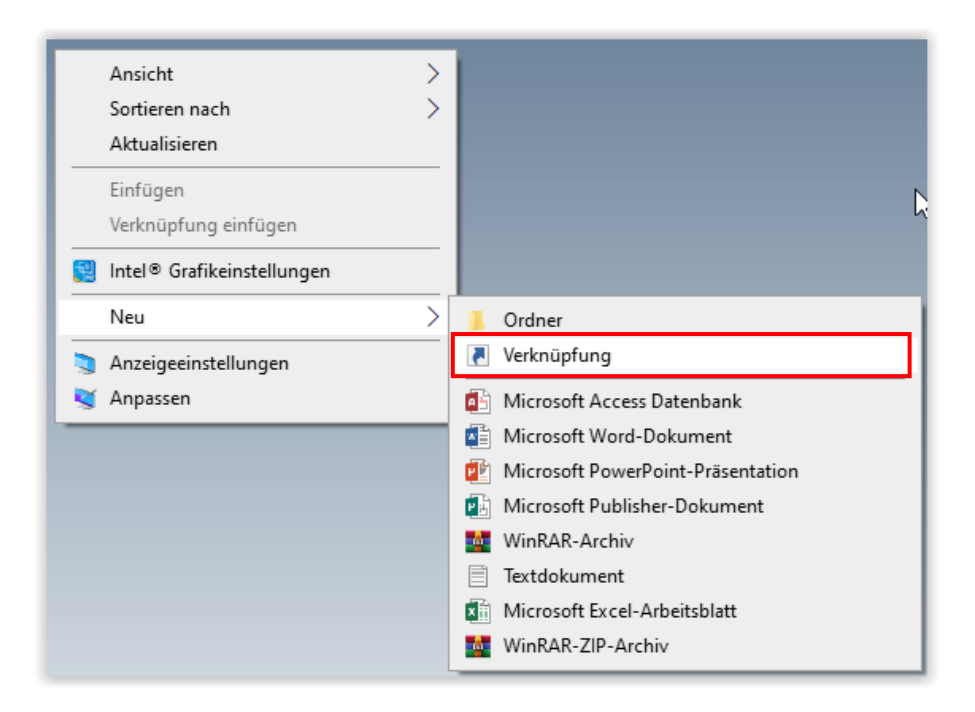

2. Im nun folgenden Fenster können Sie z. B. den Pfad zu einer Internetseite eingeben. Sie können auch über "Durchsuchen" zu einem Ordner oder einer Datei in Ihrem Netzwerk navigieren.

Wenn Sie den Ordner gefunden haben, diese anklicken und mit "OK" bestätigen.

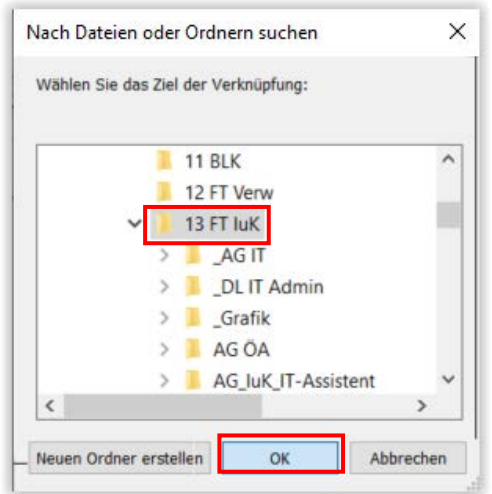

3. Nun steht der entsprechende Pfad im Feld, klicken Sie auf "weiter".

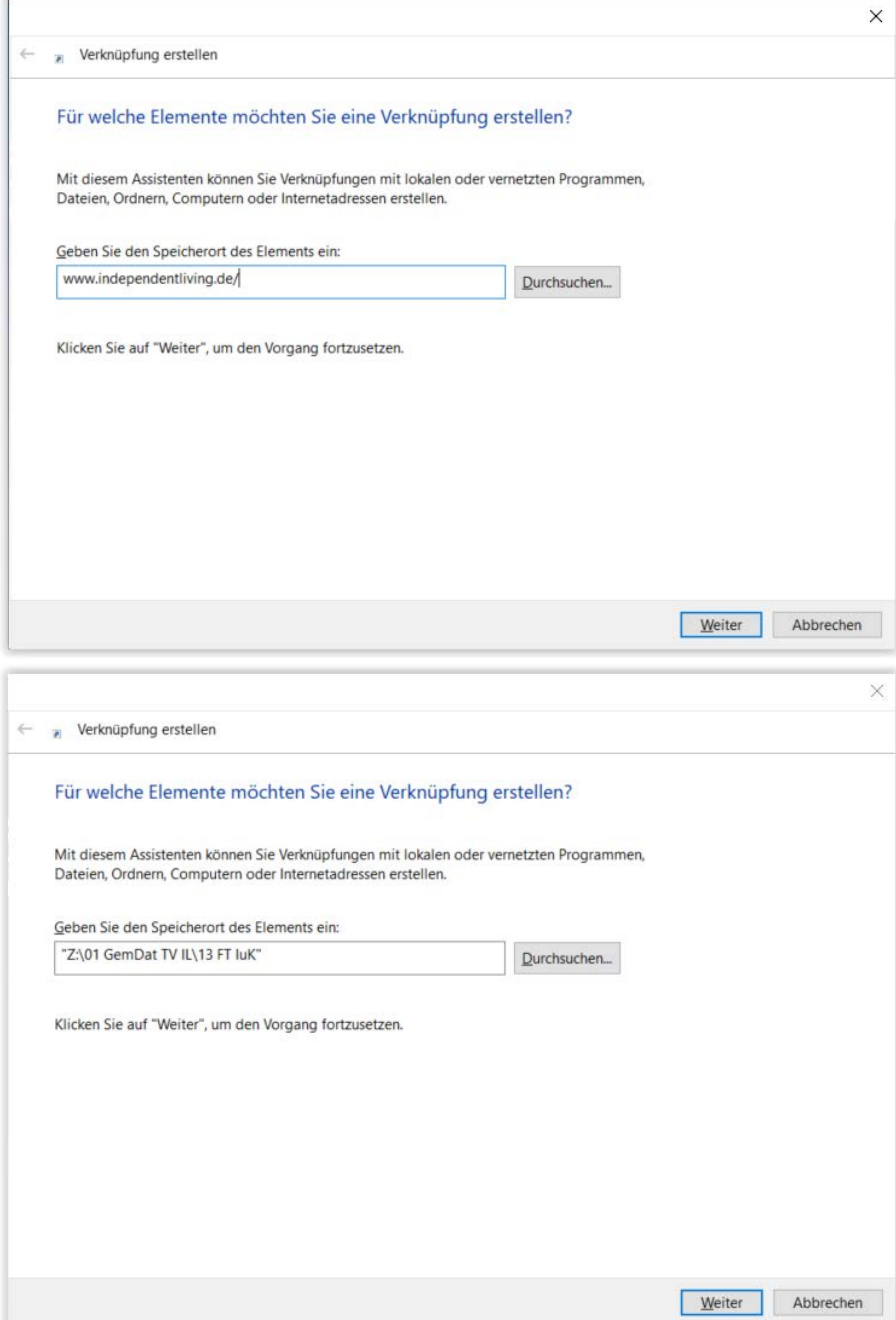

4. Nun geben Sie der Verknüpfung einen selbstgewählten Namen und bestätigen mit "Fertigstellen".

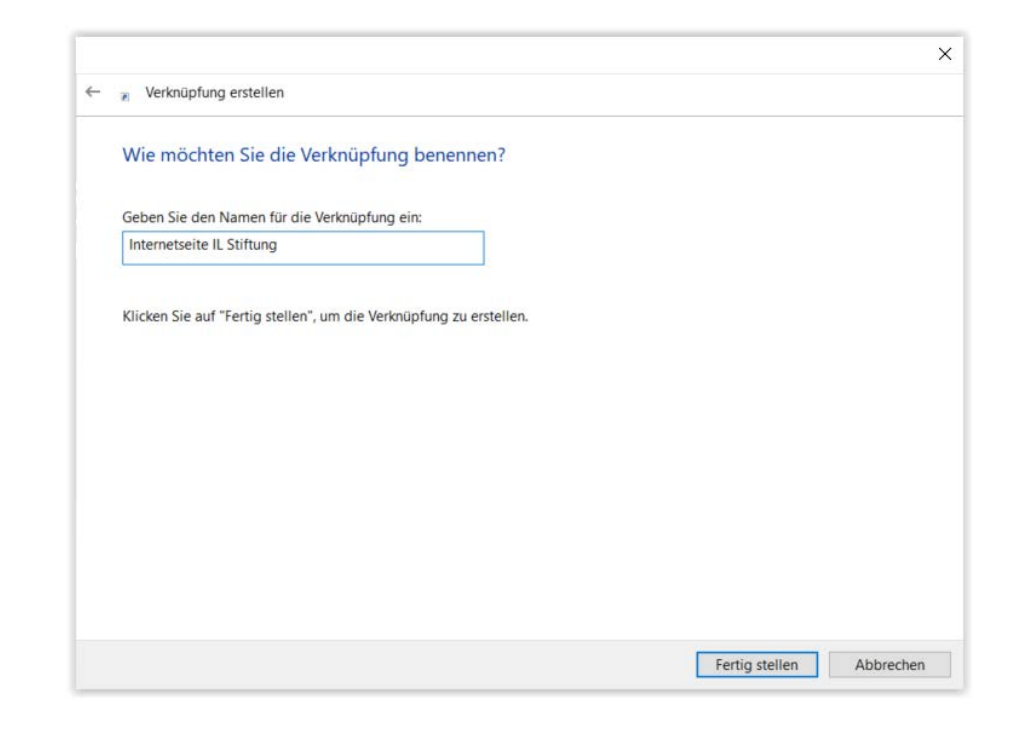

**-----------------------------------------------------------------**

**5. Fertig!**

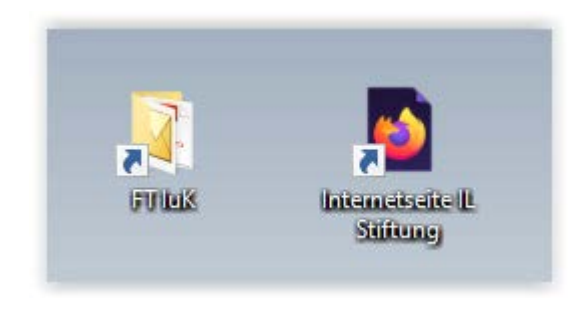

Für die Beantwortung von weiteren Fragen steht Ihnen das Fachteam "Information und Kommunikation" (FT IuK) gern zur Verfügung.

**-----------------------------------------------------------------**

**-----------------------------------------------------------------**